**Betjeningsvejledning** 

# AMAZONE

# **Betjeningsterminal**

# AmaLog+

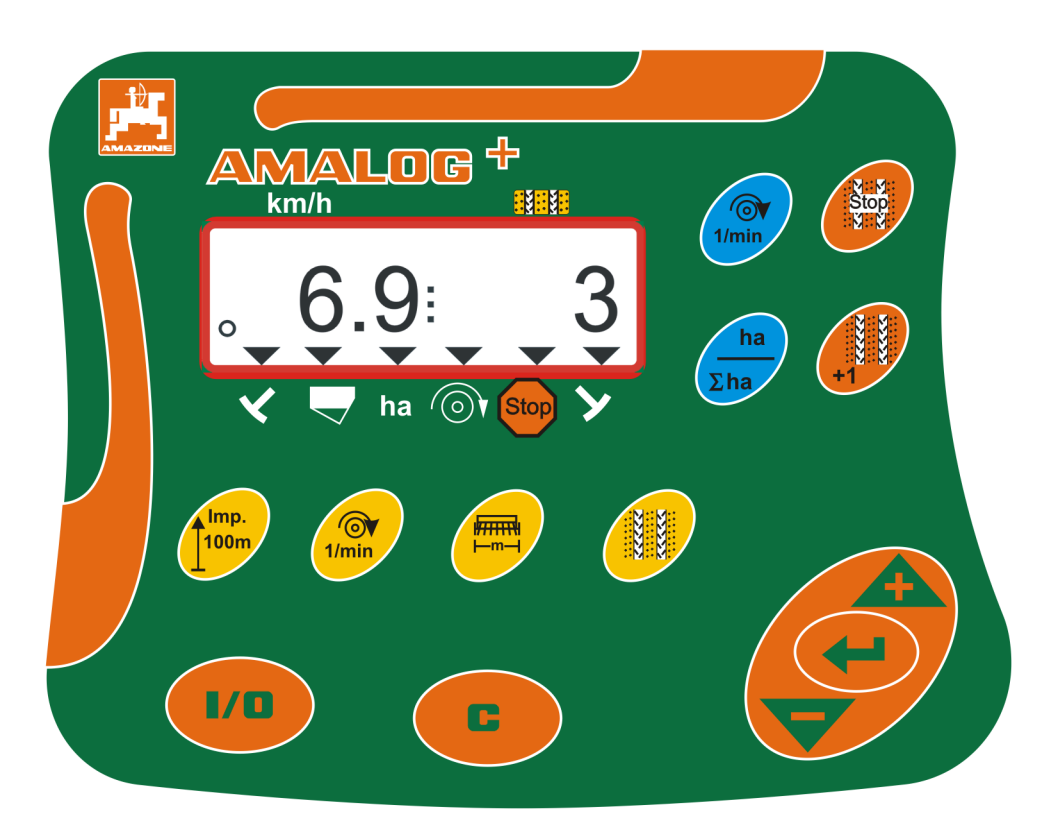

MG3827 BAH0017.7 05.2020

**Læs betjeningsvejledningen grundigt, før maskinen tages i brug første gang! Skal opbevares til senere brug!** 

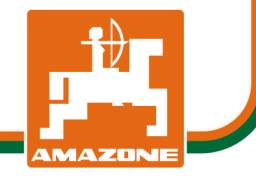

**da** 

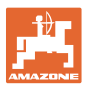

#### **Identifikationsdata**

#### Betjeningsterminal AMALOG+

#### **Producentens adresse**

 AMAZONEN-WERKE H. DREYER SE & Co. KG Postfach 51 D-49202 Hasbergen Tlf.: E-mail: amazone@amazone.de + 49 (0) 5405 50 1-0

#### **Bestilling af reservedele**

 Reservedelslister er frit tilgængelige på reservedelsportalen under www.amazone.de.

Bestil venligst hos din AMAZONE specialforhandler.

#### **Generelt om betjeningsvejledningen**

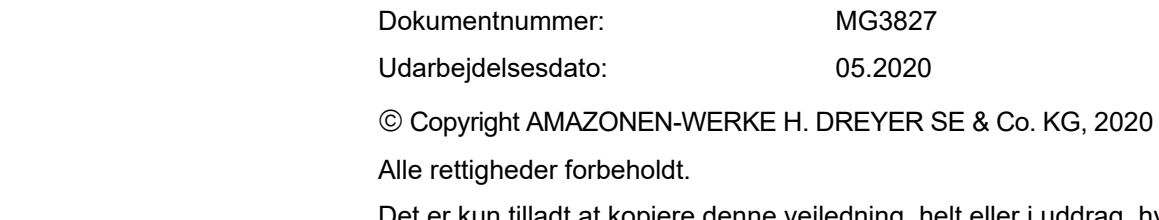

Det er kun tilladt at kopiere denne vejledning, helt eller i uddrag, hvis der indhentes tilladelse hertil fra AMAZONEN-WERKE H. DREYER SE & Co. KG.

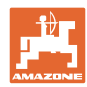

#### **Forord**

Kære kunde

Du har købt et kvalitetsprodukt fra AMAZONEN-WERKE, H. DREYER SE & Co. KG. Vi siger tak for den tillid som De har giver os.

Læs samt overhold denne betjeningsvejledning og i særdeleshed sikkerhedsanvisningerne, før maskinen tages i brug første gang.

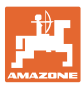

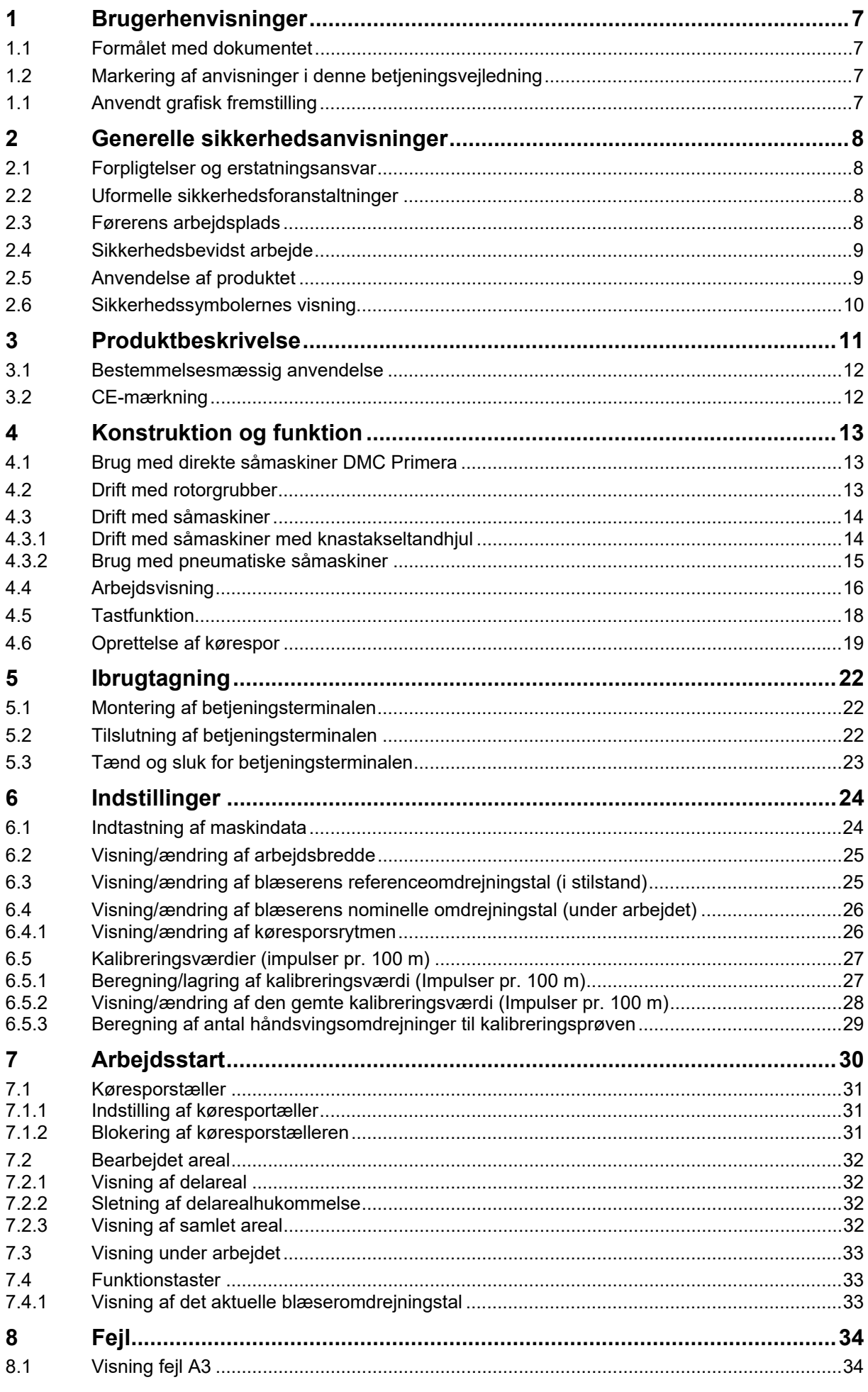

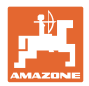

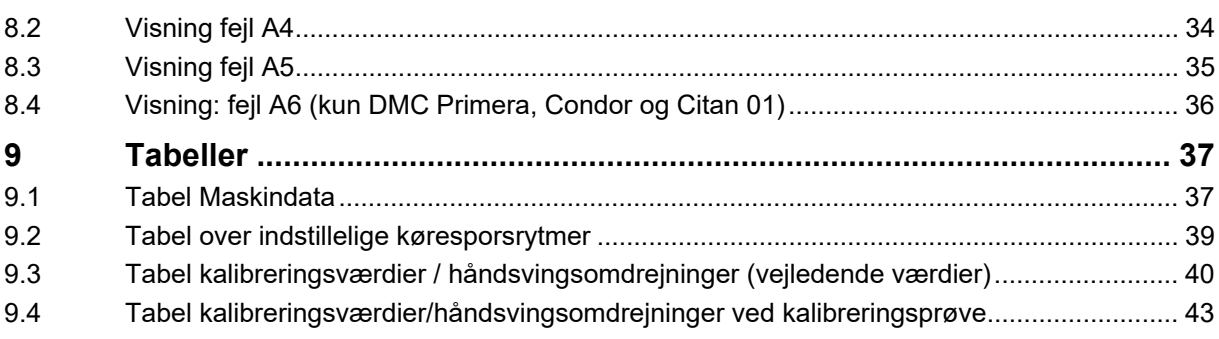

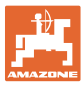

# **1 Brugerhenvisninger**

 Kapitlet med henvisninger til brugeren leverer informationer om hvordan du anvender betjeningsvejledningen.

#### **1.1 Formålet med dokumentet**

Denne betjeningsvejledning

- beskriver betjeningen af betjeningsterminalen
- indeholder vigtige anvisninger om sikker og effektiv anvendelse.
- er en del af betjeningsterminalen og skal altid medbringes på maskinen eller i traktoren
- skal opbevares så den kan bruges i fremtiden!

#### **1.2 Markering af anvisninger i denne betjeningsvejledning**

 Alle retningsangivelser i denne betjeningsvejledning skal altid ses i kørselsretningen.

#### **1.1 Anvendt grafisk fremstilling**

#### **Handlingsanvisninger og reaktioner**

 Job, der skal udføres af brugeren, er markeret som nummererede handlingsanvisninger. Følg handlingsanvisningerne i den viste rækkefølge. En eventuel reaktion på en handlingsanvisning er markeret med en pil.

#### Eksempel:

- 1. Handlingsanvisning 1
- Maskinens reaktion på handlingsanvisning 1
- 2. Handlingsanvisning 2

#### **Optælling**

 En optælling, hvor rækkefølgen af arbejdstrinene ikke er helt afgørende, er vist som en liste med optællingspunkter.

#### Eksempel:

- Punkt 1
- Punkt 2

#### **Positionstal i billederne**

 Tal i rund parentes henviser til positionstal på billederne. Det første tal henviser til billedets nummer, det andet tal til positionstallet på billedet.

Eksempel (Fig. 3/6)

- Figur 3
- Position 6

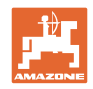

# **2 Generelle sikkerhedsanvisninger**

 Dette kapitlet indeholder vigtige anvisninger, så man kan betjene betjeningsterminalen med den størst mulige sikkerhed.

#### **2.1 Forpligtelser og erstatningsansvar**

#### **Vær opmærksom på anvisningerne i denne betjeningsvejledning**

 Kendskabet til de grundlæggende sikkerhedsanvisninger og sikkerhedsforskrifter er forudsætningen for at kunne betjene maskinen sikkert og undgå problemer under arbejdet med betjeningsterminalen.

#### **Garanti og erstatningsansvar**

 Principielt gælder vore "Generelle salgs- og leveringsbetingelser". Ejeren har disse betingelser til rådighed senest fra kontraktens indgåelse.

Vi yder ingen garanti og påtager os intet ansvar i forbindelse med person- og tingsskader, hvis disse skyldes en eller flere af følgende årsager:

- ukorrekt anvendelse af betjeningsterminalen
- forkert montering, ibrugtagning og betjening af betjeningsterminalen
- anvisningerne i betjeningsvejledningen vedrørende ibrugtagning, anvendelse, og vedligeholdelse er ikke blevet overholdt
- konstruktionsmæssige ændringer af betjeningsterminalen på eget initiativ.

#### **2.2 Uformelle sikkerhedsforanstaltninger**

 Udover alle sikkerhedsanvisninger i denne betjeningsvejledning skal de almengyldige samt lokale regler for forebyggelse af ulykker og beskyttelse af miljøet overholdes.

#### **2.3 Førerens arbejdsplads**

 Betjeningsterminalen må udelukkende betjenes af en person, der sidder på traktorens førersæde.

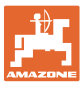

#### **2.4 Sikkerhedsbevidst arbejde**

 Ved siden af sikkerhedsanvisningerne i denne betjeningsvejledning gælder de nationale, almengyldige arbejdsbeskyttelses- og ulykkesforebyggende forskrifter bindende.

#### **2.5 Anvendelse af produktet**

 Udsæt ikke betjeningsterminalen for mekaniske svingninger eller stød.

Pas på ikke at tabe betjeningsterminalen.

Berør ikke displayet på betjeningsterminalen med skarpe genstande, da de kan beskadige displayet.

Beskyt betjeningsterminalen mod væsker og fugt.

Læg ikke betjeningsterminalen i nærheden af varmekilder som for eksempel radiatorer eller ovne.

Du må aldrig åbne betjeningsterminalens hus. Kontakt et autoriseret værksted, hvis enheden skal repareres.

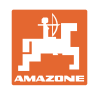

#### **2.6 Sikkerhedssymbolernes visning**

 Sikkerhedsanvisningerne markeres med det trekantede sikkerhedssymbol og et signalord foran. Signalordet (FARE, ADVARSEL, FORSIGTIG) beskriver, hvor alvorlig den truende fare er og har følgende betydning:

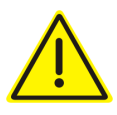

#### **FARE**

**markerer en umiddelbar fare med høj risiko, som kan medføre dødsfald eller meget alvorlige kvæstelser (lemlæstelse eller langtidsskader), hvis faresituationen ikke undgås.** 

**Det er livsfarligt at tilsidesætte disse anvisninger og kan medføre alvorlige kvæstelser.** 

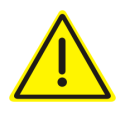

#### **ADVARSEL**

**kendetegner en eventuel fare med mellemstor risiko, som kan være livsfarlig eller medføre (alvorlige) kvæstelser, hvis den ikke undgås.** 

**Det kan være livsfarligt, og det kan medføre alvorlige kvæstelser at tilsidesætte disse anvisninger.** 

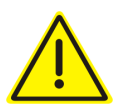

#### **FORSIGTIG**

**kendetegner en fare med en mindre risiko, som kan medføre lettere eller mellemsvære kvæstelser eller tingskader, hvis den ikke undgås.** 

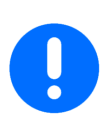

#### **VIGTIGT**

kendetegner en forpligtelse til at sørge for en bestemt adfærd eller en aktivitet, så maskinen håndteres korrekt.

Tilsidesættes disse anvisninger, kan det medføre fejl på maskinen eller forstyrrelser i omgivelserne.

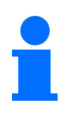

#### **HENVISNING**

kendetegner brugertips og særlige nyttige informationer.

Disse henvisninger giver hjælp til en optimal udnyttelse af alle maskinens funktioner.

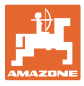

# **3 Produktbeskrivelse**

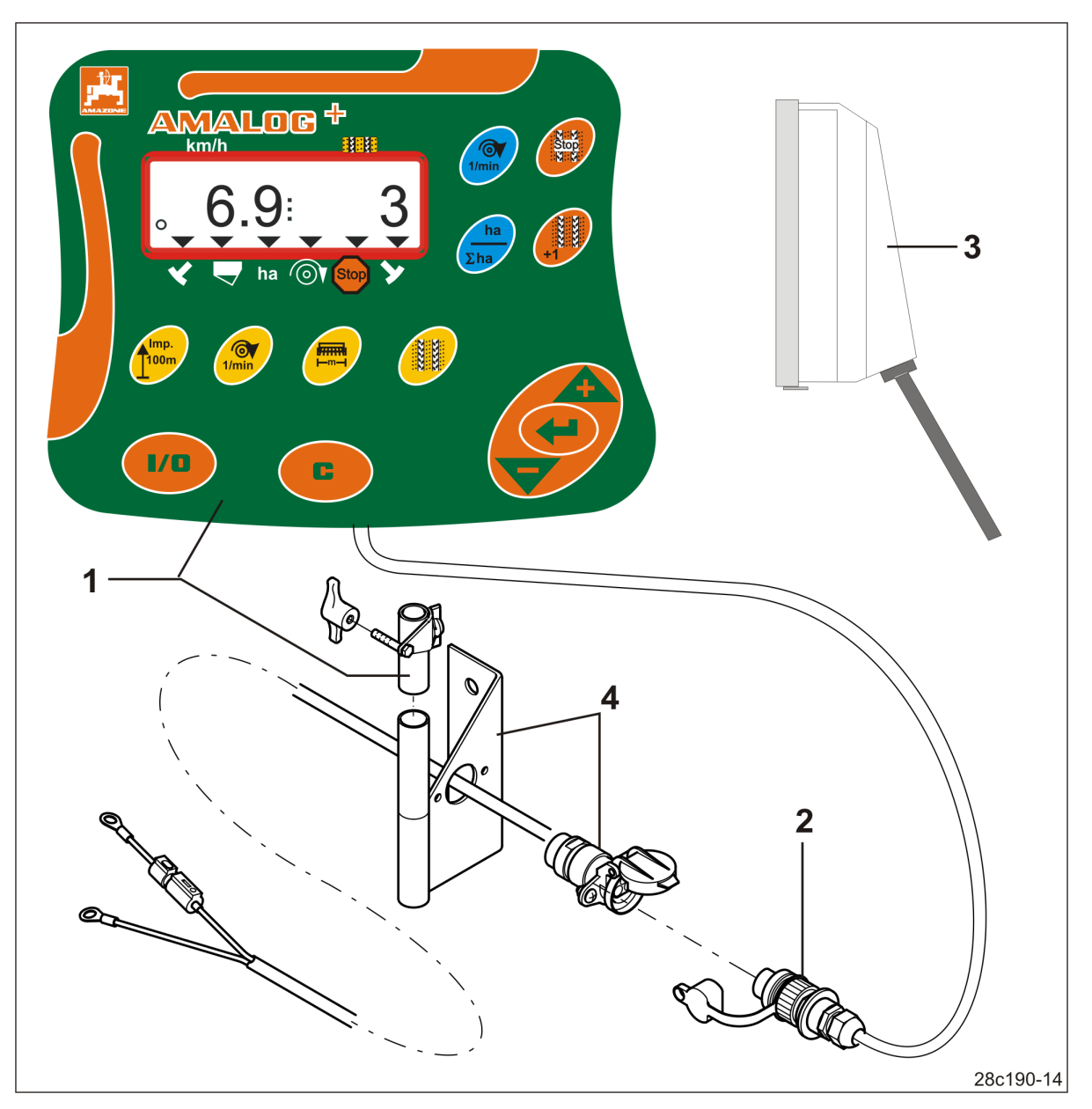

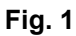

#### Standardudstyr Fig. 1/... **Standardudstyr Fig. 1/...** Specialudstyr Fig. 1/...

- (1) Betjeningsterminal med monteringskonsol
- (2) Stikdåsetilslutning 12 V
- (3) Ledningsnet med 20-polet stik

 (4) Konsol med batteritilslutningskabel valgfrit med en eller to stikdåser

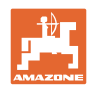

### **3.1 Bestemmelsesmæssig anvendelse**

Betjeningsterminalen må udelukkende bruges til almindelig visning og overvågning inden for landbruget.

Den bestemmelsesmæssige anvendelse omfatter også overholdelsen af alle anvisninger i denne betjeningsvejledning.

Hvis man ikke overholder de ovennævnte punkter, bliver det betragtet som ikke bestemmelsesmæssig anvendelse.

Når der opstår skader ved ikke bestemmelsesmæssig anvendelse

- er ejeren alene ansvarlig
- påtager AMAZONEN-WERKE sig intet ansvar.

#### **3.2 CE-mærkning**

CE-mærket (Fig. 2) angiver, at bestemmelserne i de gældende EU-direktiver overholdes.

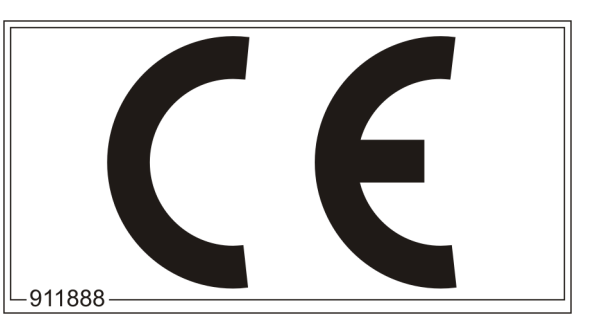

**Fig. 2** 

#### **Elektrisk system**

Batterispænding: 12 V (volt)

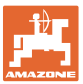

# **4 Konstruktion og funktion**

Det følgende kapitel indeholder oplysninger om betjeningsterminalens konstruktion og de enkelte komponenters funktioner.

Betjeningsterminalen har et 6-cifret display (Fig. 3/1).

Betjeningsterminalen er udstyret med en EEPROM (hukommelseschip) til lagring af data.

Dataene gemmes, så de er klar til brug næste gang, også selv om der har været slukket for strømmen til ledningsnettet i lang tid.

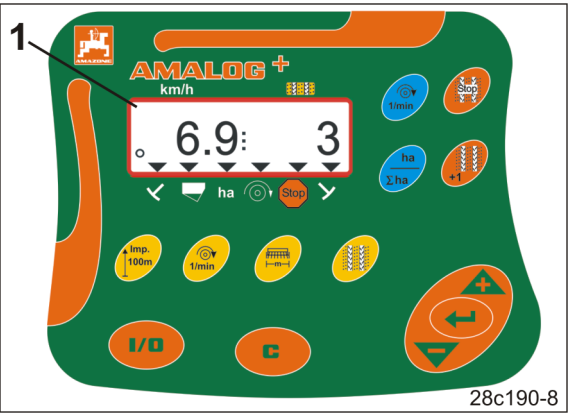

**Fig. 3** 

# **4.1 Brug med direkte såmaskiner DMC Primera**

Betjeningsterminalen udsender en alarm, når den indstillede min. værdi for gødning er nået i gødningsforrådsbeholderen.

# **4.2 Drift med rotorgrubber**

Betjeningsterminalen overvåger overlastkoblingens funktion. Akustisk alarm, hvis redskabsholderen er standset.

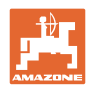

# **4.3 Drift med såmaskiner**

Der AmaLog+

- viser det bearbejdede delareal [ha],
- gemmer det samlede bearbejdede areal [ha],
- viser kørehastigheden [km/h],
- styrer køresporskontrolsystemet og køresporsmarkøren
- viser positionen for den hydrauliske spormarkør,
- afgiver en alarm, når den indstillede mindsteværdi i tanken er nået (kræver niveauføler).

#### **4.3.1 Drift med såmaskiner med knastakseltandhjul**

I såmaskiner med køresporsfunktionen overvåger AmaLog+ driften af forlagsakslen (Fig. 4/1).

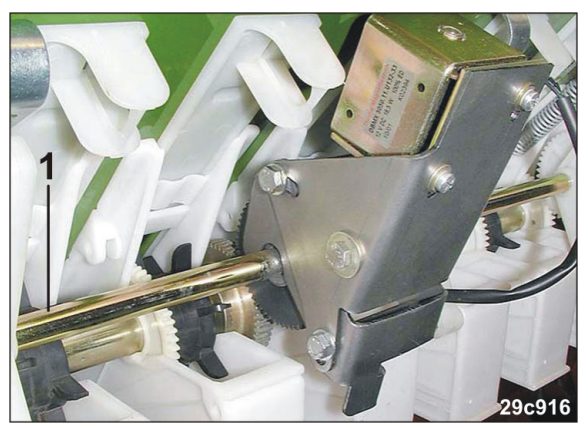

**Fig. 4** 

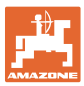

#### **4.3.2 Brug med pneumatiske såmaskiner**

AmaLog+ overvåger køresporskontrolsystemet i fordelerhovedet (Fig. 5/1). Akustisk alarm, hvis spjældet står forkert.

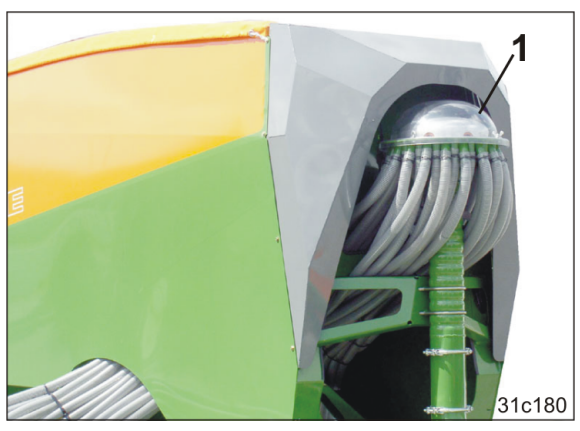

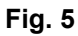

AmaLog+ overvåger blæserens omdrejningstal.

Hvis det faktiske omdrejningstal afviger med mere end 10 % fra det nominelle omdrejningstal, afgives et akustisk signal, og på displayet blinker kontroltegnet (Fig. 6/1) over symbolet med omdrejningstal (Fig. 6/2).

Omdrejningstalsovervågningen er kun aktiv, hvis såmaskinen arbejder.

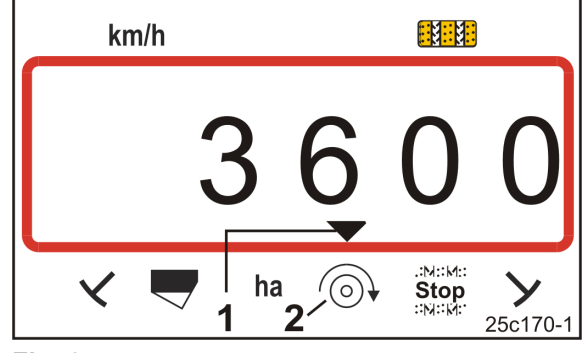

**Fig. 6** 

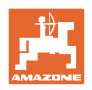

# **4.4 Arbejdsvisning**

Arbejdsvisningen (Fig. 7) vises ved første vejsensorimpuls.

Det blinkende cirkelsymbol (Fig. 7/1) under arbejde viser, at

- betjeningsterminalen modtager impulser fra vejsensoren
- betjeningsterminalen arbejder korrekt.

Arbejdsvisningen afhænger af arbejdssituationen [se tabellen (Fig. 8)].

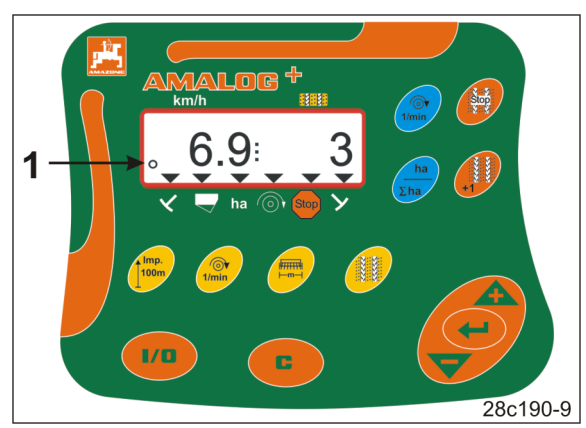

**Fig. 7** 

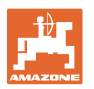

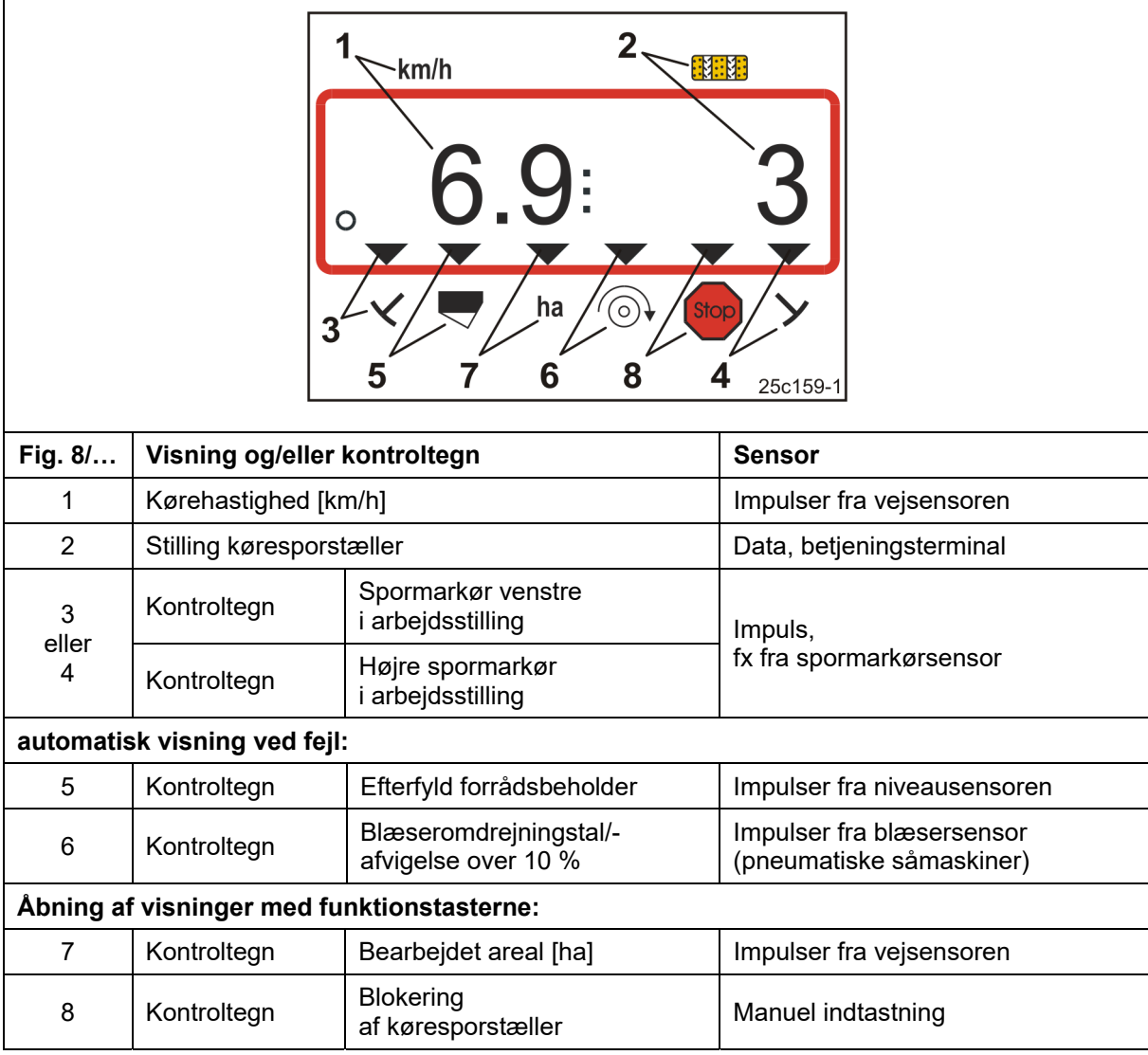

**Fig. 8** 

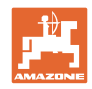

# **4.5 Tastfunktion**

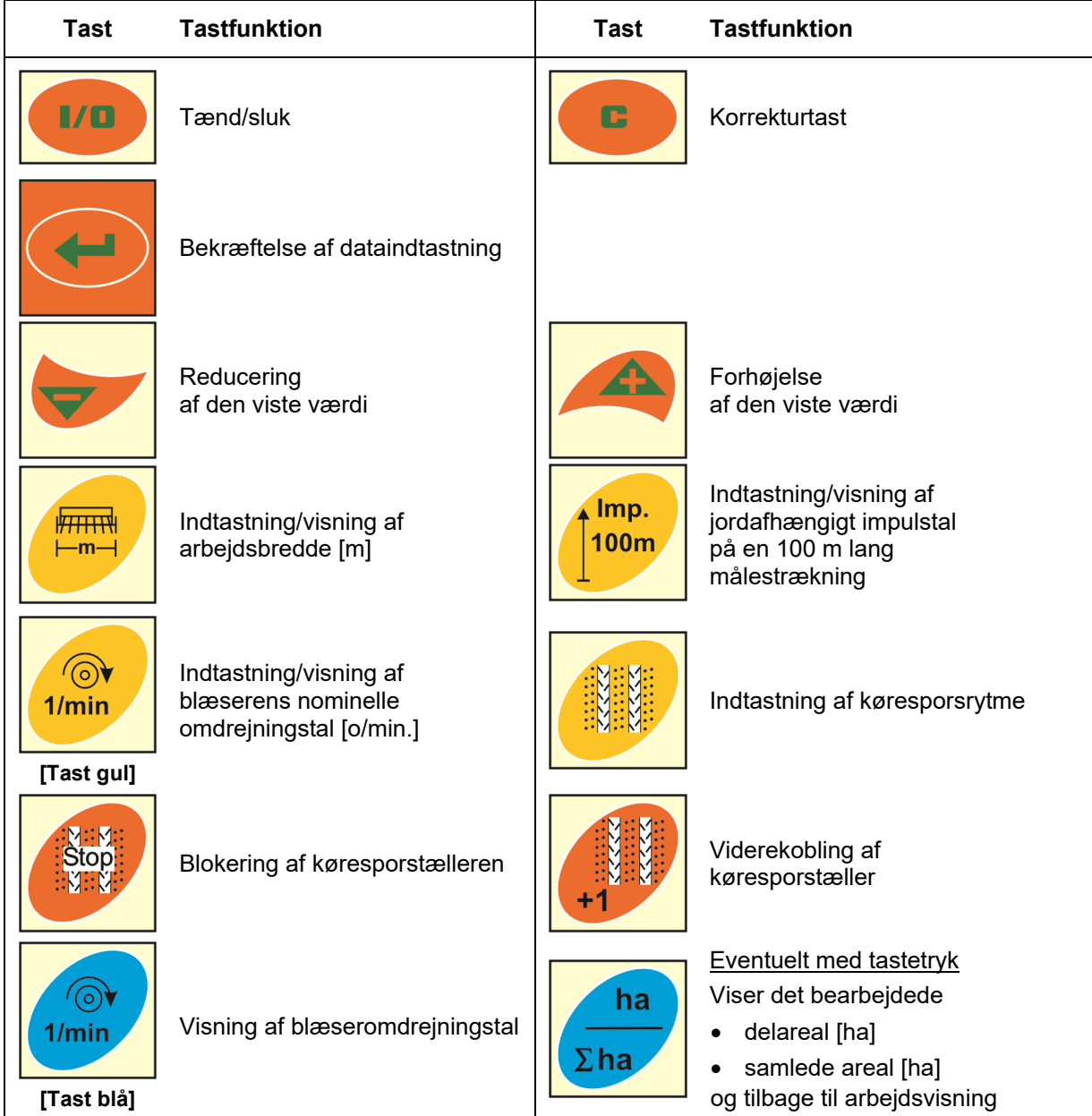

**Fig. 9** 

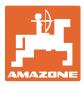

### **4.6 Oprettelse af kørespor**

Med køresporsfunktionen kan man, som beskrevet i betjeningsvejledningen til såmaskinen, oprette kørespor på marken i afstande, der vælges i forvejen.

Ved etablering af kørespor

- viser køresporstællen tallet "0" i betjeningsterminalen
- lægger køresporsskærene ikke såsæd i jorden.

Ud fra den ønskede køresporsafstand og såmaskinens arbejdsbredde får man den samlede køresporsrytme (se betjeningsvejledningen til såmaskinen). Alle justerbare køresporsrytmer findes i kapitlet "Tabel over indstillelige køresporsrytmer", på side 39. Køresporsrytmen skal indtastes i betjeningsterminalen (se kap. "Visning/ændring af køresporsrytmen", på side 26).

Betjeningsterminalen tæller køresporene i køresporstælleren

- efter aktivering af spormarkøren, fx før vending ved markkanten
- når maskinen er blevet løftet (uden spormarkør), fx ved vendingen ved markens ende.

Køresporstælleren kan blokeres (se kap. "Blokering af køresporstælleren", på side 31)

- før spormarkøren hæves, fx før en forhindring
- før maskinen standses helt (uden spormarkør), fx hvis arbejdet i marken afbrydes.

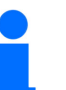

Før arbejdet genoptages

- aktiveres køresporstælleren
- kontrolleres køresportællerens indikator.

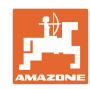

#### **Konstruktion og funktion**

Etableringen af kørespor vises i figur (Fig. 10) ved hjælp af nogle eksempler:

- A = Såmaskinens arbejdsbredde
- B = køresporsafstand (= gødningssprederens/marksprøjtens arbejdsbredde)
- C = køresporsrytme (indtastning i betjeningsterminalen)
- D = køresporstæller (under arbejdet nummereres og vises antal markkørsler i betjeningsterminalen).

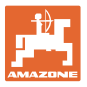

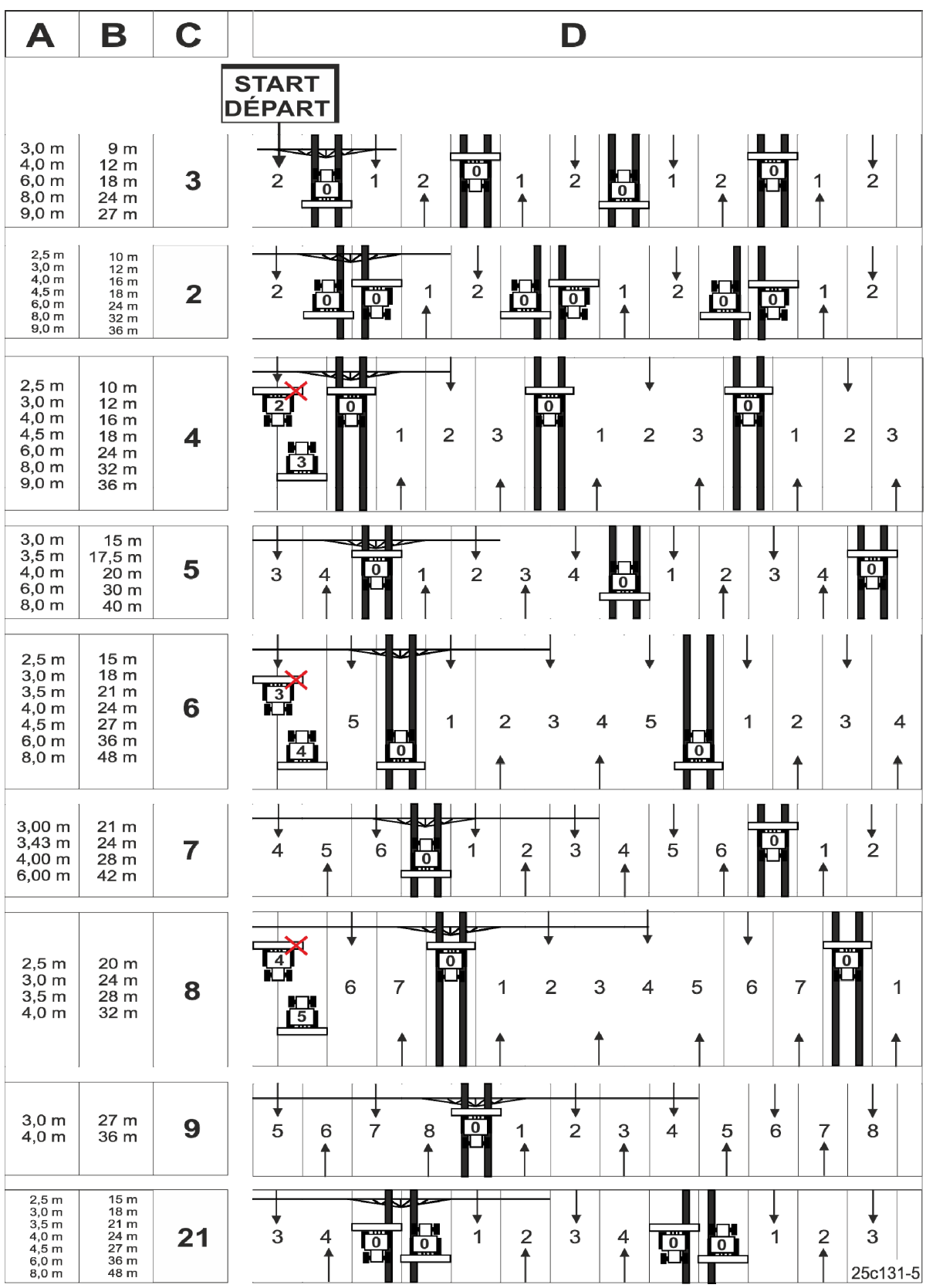

**Fig. 10** 

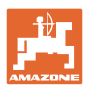

# **5 Ibrugtagning**

#### **5.1 Montering af betjeningsterminalen**

 1. .Skru konsollen (Fig. 11/1) svingningsfrit og elektrisk ledende på til højre for føreren i traktorens førerhus i området, hvor terminalen kan ses og nås (Fig. 11/2).

Afstanden til radioapparatet og radioantennen skal være mindst 1 m.

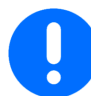

Betjeningsterminalen skal have en ledende forbindelse til traktorens chassis via konsollen!

Fjern farven, før du monterer konsollen på monteringsstedet!

 2. Udstyr betjeningsterminalen med modstykket (Fig. 11/3).

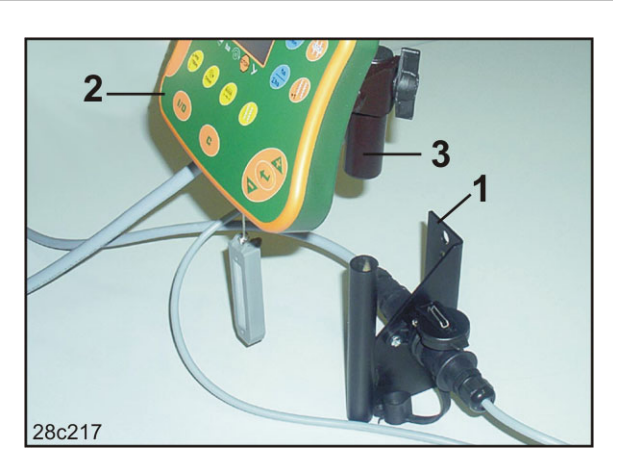

**Fig. 11** 

#### **5.2 Tilslutning af betjeningsterminalen**

 1. Sæt modstykket (Fig. 12/1) på konsollen, og klem den fast med fløjskruen (Fig. 12/2).

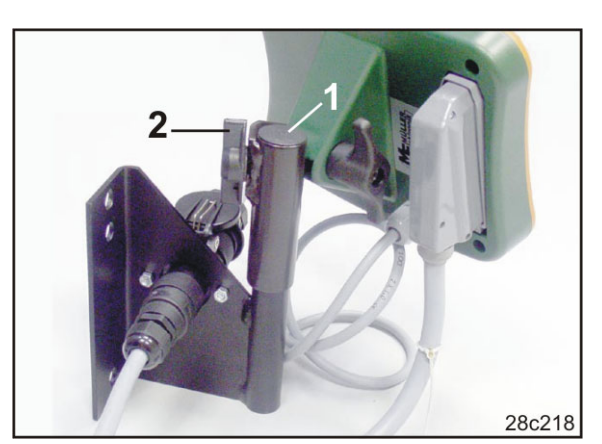

**Fig. 12** 

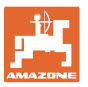

- 2. Sæt strømkablet (Fig. 13/1) ind i konsollen og i traktorens 12 V-stikdåse.
- 3. Forbind konsollen og betjeningsterminalen med strømkablet (Fig. 13/2).
- 4. Slut såmaskinen og jordbearbejdningsmaskinen til traktoren (se betjeningsvejledningen til såmaskine og jordbearbejdningsmaskine).
- 5. Før maskinkablet (Fig. 13/3) ind i traktorens førerhus, og sæt maskinstikket i betjeningsterminalen.
	- Maskinstikket er sikret med et **Fig. 13** fjederbelastet greb, så det ikke kan løsnes utilsigtet fra betjeningsterminalen. Tryk på grebet, før du løsner maskinstikket.

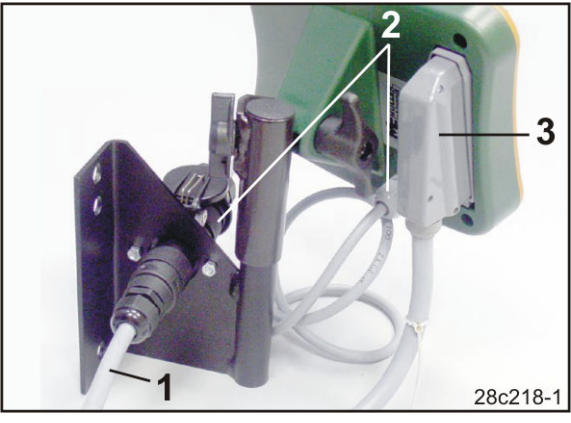

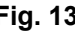

# **5.3 Tænd og sluk for betjeningsterminalen**

Tænd og sluk for betjeningsterminalen ved at trykke på tasten

Angiv de maskinspecifikke data (se kap. "Indstillinger", på side 24). Når du tænder for betjeningsterminalen igen, er dataene igen klar til brug.

Før du tager andre typer såmaskiner i brug, skal du angive de maskinspecifikke data i betjeningsterminalen.

Når du tænder for betjeningsterminalen, vises betjeningsterminalens softwareversion kortvarigt.

Hvis forsyningsspændingen falder, f.eks. under traktorstart under 10 V, slukkes betjeningsterminalen.

# **6 Indstillinger**

#### **6.1 Indtastning af maskindata**

Betjeningsterminalen kræver indtastning af maskindataene i kodet form (se Fig. 14). Maskinens data findes i tabellen (se kap. "Tabel Maskindata", på side 37).

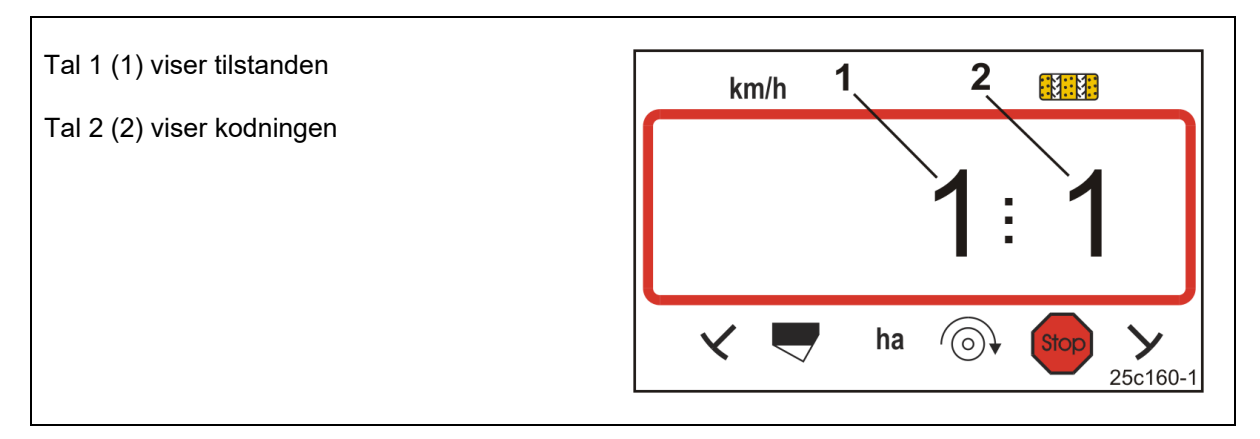

#### **Fig. 14**

Åbn de nødvendige tilstande 1, 2, 3,...., og indtast maskindataene i kodet form:

- 1. Tryk på tasten **CD**, og hold den nede.
- Stop 2. Tryk på tasten
- $\rightarrow$  Åbn modus 1 (se Fig. 14).

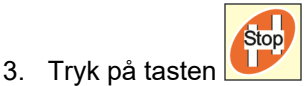

- → vælg den ønskede modus [se tabel (Tabel Maskindata), på side 37].
- 4. Indstil koden [se tabel (Tabel Maskindata), på side 37] med tasterne

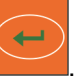

- 5. Tryk på tasten
- $\rightarrow$  Gem koden.

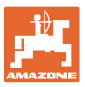

# **6.2 Visning/ændring af arbejdsbredde**

- 1. Tryk på tasten
- Visning: gemt arbejdsbredde [m], f.eks. 3,0 m (Fig. 15).
- 2. Ændring af arbejdsbredden [m]

med tasterne  $\Box$  og

- 3. Tryk på tasten
- $\rightarrow$  Gem den valgte værdi.

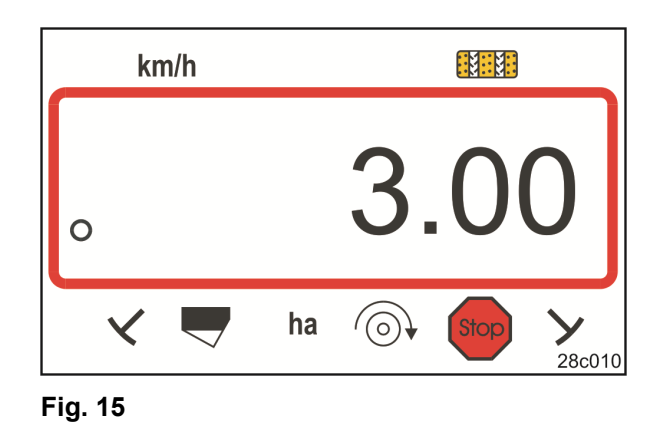

# **6.3 Visning/ændring af blæserens referenceomdrejningstal (i stilstand)**

Denne indstilling er kun mulig ved pneumatiske såmaskiner.

- 1. Tryk på tasten (gul) .
- $\rightarrow$  Visning: nominelt blæseromdrejningstal [1/min.].
- 2. Ændring af det nominelle

blæseromdrejningstal med tasterne

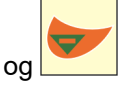

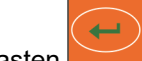

- 3. Tryk på tasten
- $\rightarrow$  Gem den valgte værdi.

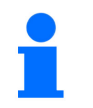

# **Frakobling af overvågningen af blæseromdrejningstallet:**

Indstil blæserens reference-omdrejningstal på "0".

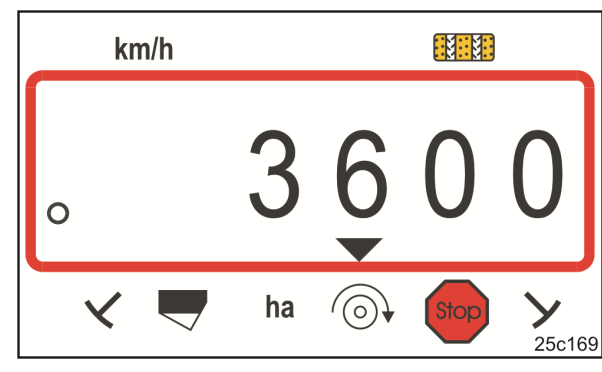

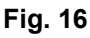

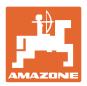

# **6.4 Visning/ændring af blæserens nominelle omdrejningstal (under arbejdet)**

Denne indstilling er kun mulig ved pneumatiske såmaskiner.  $km/h$ **第3期** 1. Tryk på tasten (blå)  $\rightarrow$  Visning (Fig. 17) aktuelt blæseromdrejningstal (fx 3600 [1/min.]). **Stop**<br>Stop ✓ ha  $\sqrt{(0)}$ 25c169-2 **Fig. 17**   $\tilde{\mathbf{v}}$ 2. Tryk samtidigt på tasterne og tasten (gul) umin 3. Tryk på tasten

 $\rightarrow$  Gem den valgte værdi.

#### **6.4.1 Visning/ændring af køresporsrytmen**

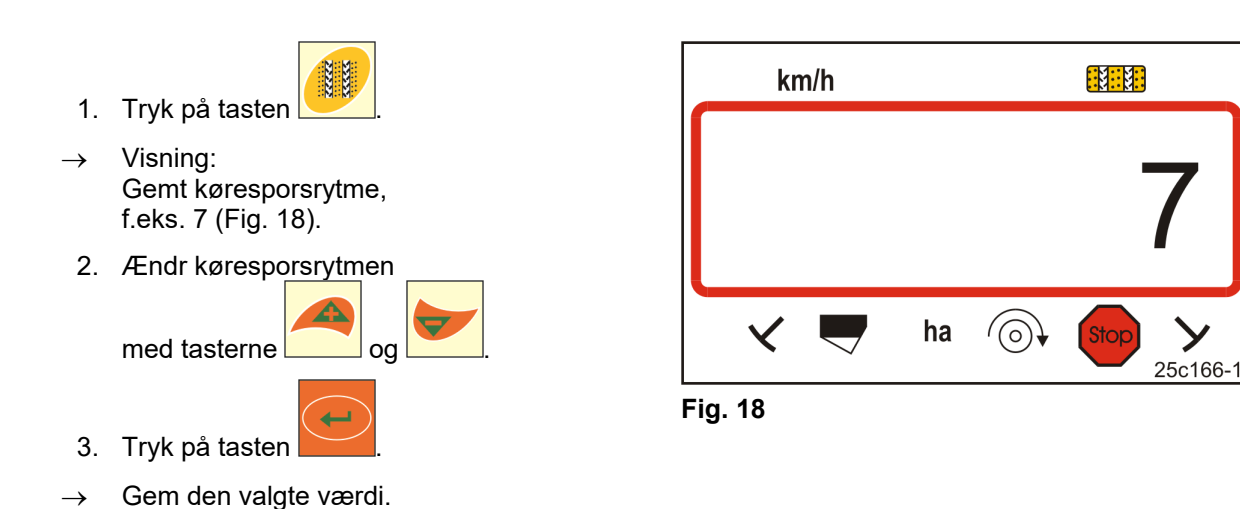

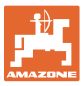

#### **6.5 Kalibreringsværdier (impulser pr. 100 m)**

Betjeningsterminalen skal bruge kalibreringsværdien "Impulser pr. 100 m" til

- beregning af kørehastigheden [km/t]
- beregning af det bearbejdede areal [ha].

Find kalibreringsværdien "Impulser pr. 100 m" via en kalibreringskørsel (se kap. "Beregning/lagring af kalibreringsværdi (Impulser pr. 100 m)", nedenfor), hvis kalibreringsværdien ikke er kendt. Kalibreringsværdien skal findes på marken under de gældende anvendelsesbetingelser.

Hvis du kender kalibreringsværdien "Impulser pr. 100 m", kan du indtaste kalibreringsværdien manuelt (se kap. "Visning/ændring af den gemte kalibreringsværdi (Impulser pr. 100 m)", på side 28).

Beregn kalibreringsværdien

- før den første anvendelse
- når der skiftes fra let til tung jord og omvendt. Ved forskellige typer jordbund kan slippet på måleeller drivhjulet ændre sig og dermed også kalibreringsværdien (Imp./100 m).
- ved tilslutning af betjeningsterminalen til en anden maskintype
- ved difference mellem den viste og den faktiske kørehastighed
- ved forskelle mellem den bestemte og det faktisk bearbejdede areal

#### **6.5.1 Beregning/lagring af kalibreringsværdi (Impulser pr. 100 m)**

- 1. Mål en strækning på nøjagtigt 100 m på marken. Afmærk strækningens begyndelse og afslutning.
- 2. Bring traktoren i startposition (Fig. 19) og såmaskinen i arbejdsposition (afbryd evt. såsædsdoseringen).

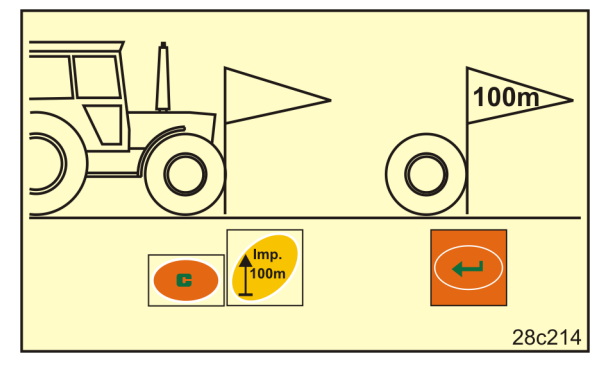

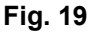

3. Tryk på tasten og hold den nede.

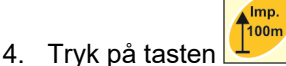

- På displayet vises "0".
- 5. Kør fremad
- På displayet vises impulserne.

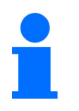

Undlad at trykke på nogen taster under kalibreringskørslen.

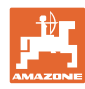

#### **Indstillinger**

- 6. Stands efter nøjagtigt 100 m.
- $\rightarrow$  På displayet (Fig. 20) vises kalibreringsværdien (fx 1005 imp./100 m).

8. Tryk på tasten

 7. Den beregnede kalibreringsværdi kan indtastes i tabellen, på side 43.

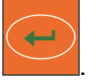

→ Gem kalibreringsværdien (imp./100 m).<br>**Fig. 20** 

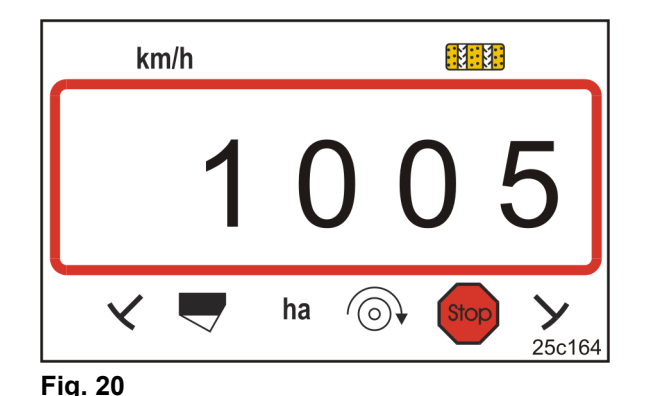

Kalibreringsværdien (imp./100 m) må ikke være mindre end 250. Ellers fungerer betjeningsterminalen ikke korrekt.

#### **6.5.2 Visning/ændring af den gemte kalibreringsværdi (Impulser pr. 100 m)**

- 1. Stands maskinen.
- $100<sub>m</sub>$ 2. Tryk på tasten
- $\rightarrow$  Visning: gemt kalibreringsværdi (imp./100 m) f.eks. 1053 (Fig. 21).
- 3. Foretag ændring af den gemte kalibreringsværdi (imp./100 m)

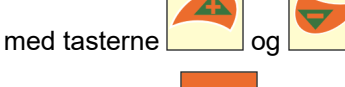

- أأكر 4. Tryk på tasten
- $\rightarrow$  Gem den valgte værdi.

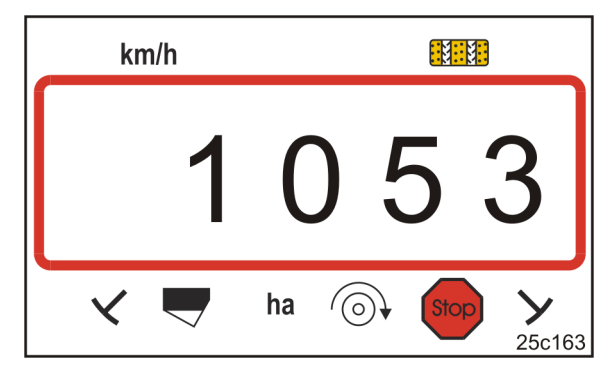

**Fig. 21** 

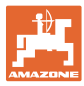

#### **6.5.3 Beregning af antal håndsvingsomdrejninger til kalibreringsprøven**

Hvis kalibreringsværdien afviger fra tabelværdierne (se kap. 9.3, side 40),

- skal antallet af håndsvingsomdrejninger for kalibreringsprøven beregnes igen (se forneden)
- skal antallet af håndsvingsomdrejninger noteres i tabellen, side 43
- skal der udføres en kalibreringsprøve med det beregnede antal håndsvingsomdrejninger (se betjeningsvejledningen til såmaskinen).

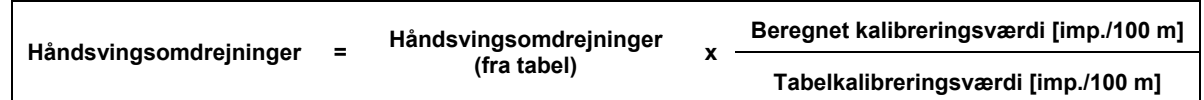

Udfør derefter kalibreringsprøven med det beregnede antal håndsvingsomdrejninger.

#### **Eksempel:**

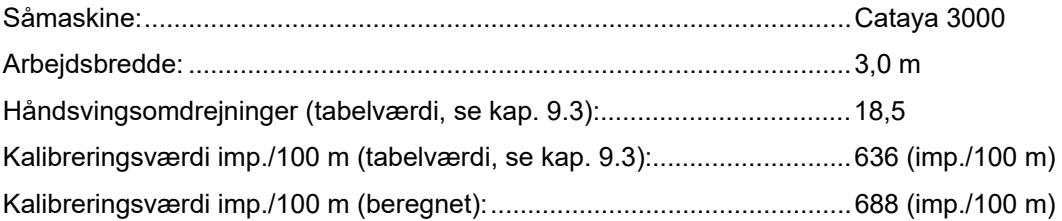

 $\mu_{\text{Andsvingsomdrepinger}} = 18.5 \times \frac{688 \text{ [imp.}/100 \text{ m}]}{20.0} = 20.0$ 636 [imp./100 m]

**Udfør kalibreringsprøven i vores eksempel med 20,0 håndsvingsomdrejninger.** 

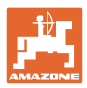

# **7 Arbejdsstart**

1. Bring maskinen i startposition (stilstand).

#### **Visning ved stilstand:**

Tal 1 (Fig. 22/1) viser kørehastigheden (0 km/h).

Tal 2 (Fig. 22/2) viser køresporstælleren 4.

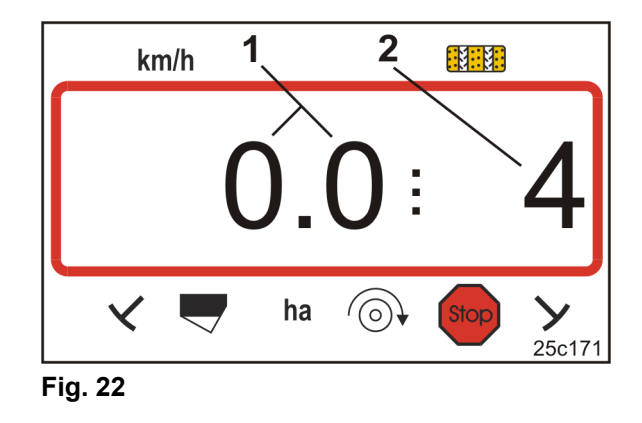

2. Sænk den rigtige spormarkør (se betjeningsvejledningen til såmaskinen).

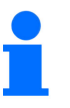

Køresporskontrolsystemet kan være forbundet med kontrolsystemet til spormarkøren.

Når spormarkøren aktiveres, kan køresporstælleren tælle videre.

- 3. Indstil køresporstælleren (se kap. "Indstilling af køresportæller", på side 31).
- 4. Slet delarealhukommelsen (se kap. "Sletning af delarealhukommelse", på side 32).

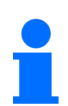

Det er ikke ubetinget nødvendigt at slette delarealhukommelsen.

5. Kør fremad.

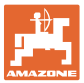

# **7.1 Køresporstæller**

#### **7.1.1 Indstilling af køresportæller**

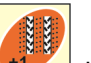

Tryk på tasten +1<sup>1</sup>, indtil den rigtige køresporstæller vises, f.eks.: køresporstæller 2, se på side 21, Fig. 10 under påskriften "START".

#### **7.1.2 Blokering af køresporstælleren**

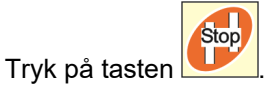

- $\rightarrow$  Skift på køresporstælleren er blokeret.
- $\rightarrow$  På displayet blinker tallet (Fig. 23/1) ud for køresporstælleren.
- $\rightarrow$  Kontroltegnet (Fig. 23/2) markerer stoptegnet.

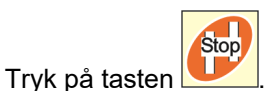

 $\rightarrow$  Køresporstælleren er aktiv igen.

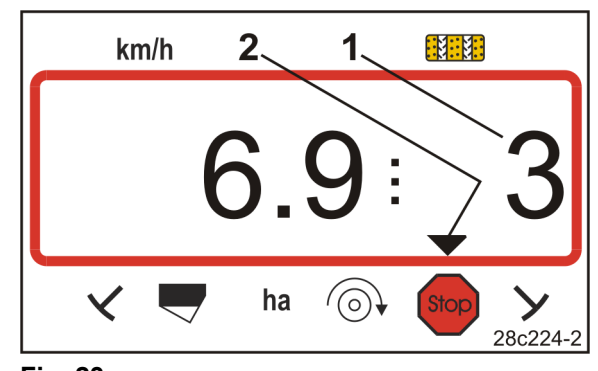

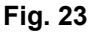

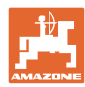

# **7.2 Bearbejdet areal**

#### **7.2.1 Visning af delareal**

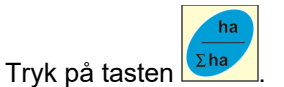

 $\rightarrow$  Visning (Fig. 24): Bearbejdet delareal (f.eks. 10,5 ha).

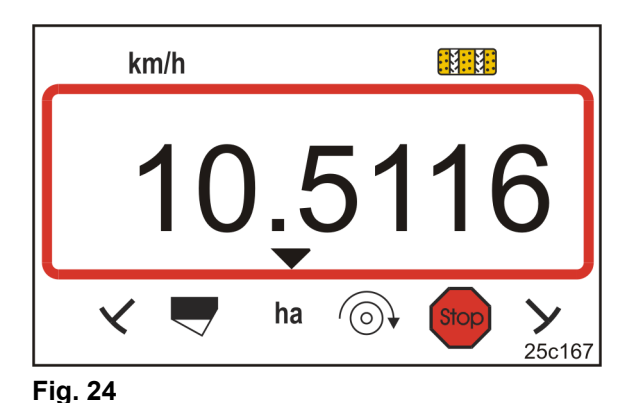

#### **7.2.2 Sletning af delarealhukommelse**

- 1. Tryk på tasten **in 1.** og hold den nede. أأستعد
- 2. Tryk på tasten
- $\rightarrow$  Delarealhukommelsen indstilles på 0 [ha].

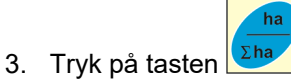

 $\rightarrow$  tilbage til arbejdsvisning (Fig. 26).

#### **7.2.3 Visning af samlet areal**

ha 1. Tryk to gange på tasten **Σha** 

- $\rightarrow$  Visning (Fig. 25):
- Bearbejdet samlet areal (f.eks. 105,1 ha).

Dataene kan ikke slettes.

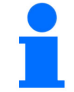

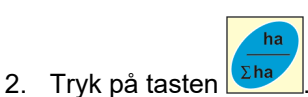

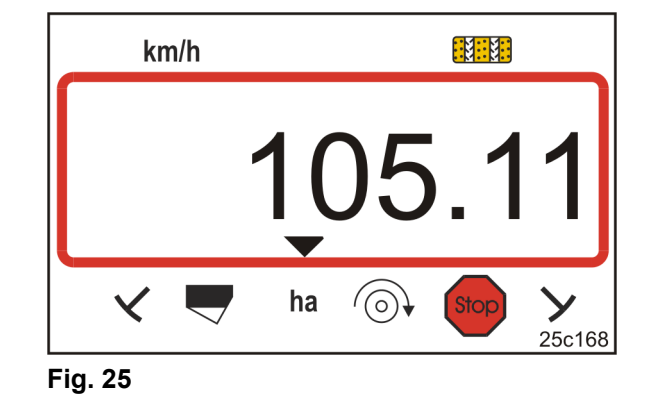

 $\rightarrow$  tilbage til arbejdsvisning (Fig. 26).

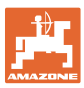

#### **7.3 Visning under arbejdet**

Under arbejdet viser AmaLog+

- kørehastigheden (Fig. 26/1), fx 6,9 km/t
- kontaktpositionen for køresporstælleren (Fig. 26/2), f.eks. position 3
- spormarkøren til venstre (Fig. 26/3) befinder sig i arbejdsstilling
- spormarkøren til højre (Fig. 26/4) er hævet. **Fig. 26**

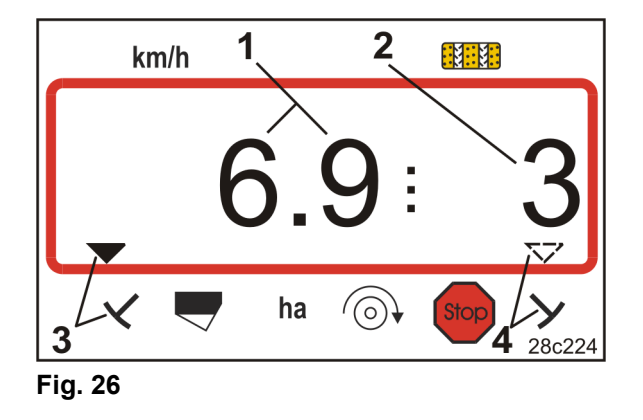

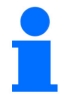

Optælling af køresporstælleren understøttes med lyd.

#### **7.4 Funktionstaster**

Når der trykkes på funktionstasterne, vises dataene under såarbejdet i ca. 10 sekunder.

#### **7.4.1 Visning af det aktuelle blæseromdrejningstal**

Denne visning er kun mulig ved pneumatiske såmaskiner.

Tryk på tasten (blå) .

 Visning (Fig. 27): Aktuelt blæseromdrejningstal (f.eks. 3600 [o/min.]).

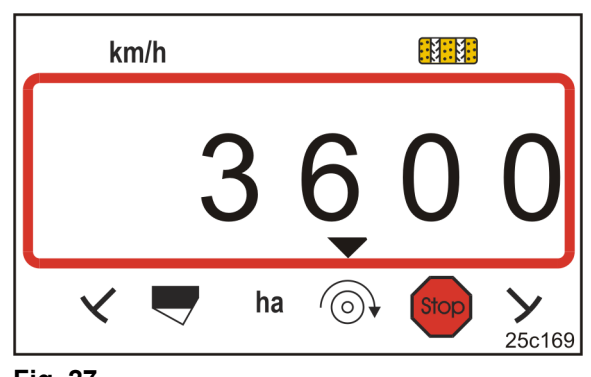

**Fig. 27** 

Hvis storarealssåmaskinen Primera DMC har to blæsere, vises de to blæseromdrejningstal skiftevist hvert 10 sekund.

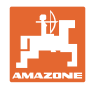

# **8 Fejl**

**Fejl** 

# **8.1 Visning fejl A3**

#### **Fejlmeddelelse Kørespor**

Hvis der opstår en fejl i køresporstælleren,

- fremkommer visningen (Fig. 28)
- afgives et akustisk signal.

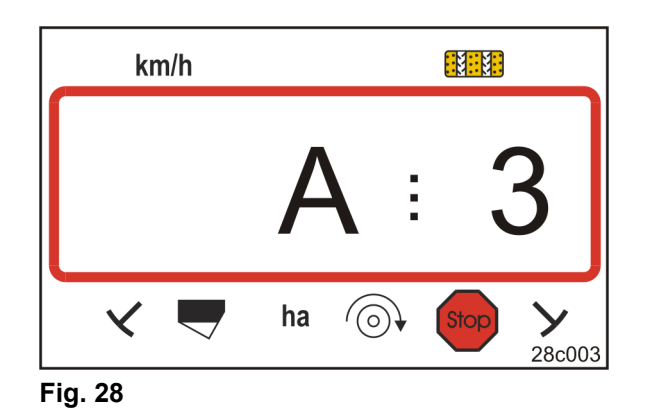

# **8.2 Visning fejl A4**

#### **Alarmmelding ved standset kardanaksel for den aktive jordbearbejdningsmaskine (f.eks. rotorgrubberen)**

Betjeningsterminalen udsender en alarm, så snart den aktive jordbearbejdningsmaskines kardanaksels overbelastningskobling aktiveres.

Når kardanakslen står stille,

- fremkommer visningen (Fig. 29)
- afgives et akustisk signal. **Fig. 29**

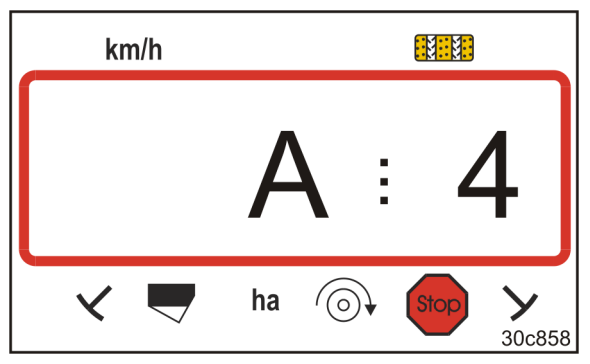

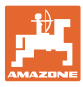

# **8.3 Visning fejl A5**

#### **Alarmmeddelelse**

- **ved manglende såsæd** 
	- ved maskiner med fyldstandssensor
	- **ved fejlfunktion af såsædssåaksel** 
		- kun ved DMC Primera, Condor og Citan 01
		- kun ved maskiner med kombineret overvågning af såsædsfyldstand og såaksel

Ved alarmmeddelelse

- fremkommer visningen (Fig. 30)
- lyder et akustisk signal (tredobbelt signaltone).

Ved manglende såsæd skifter visningen.

Kontroltegnet (Fig. 31/1) markerer niveausymbolet.

Alarmen gentages, hvis maskinen bruges igen, fx efter vending på kanten af marken.

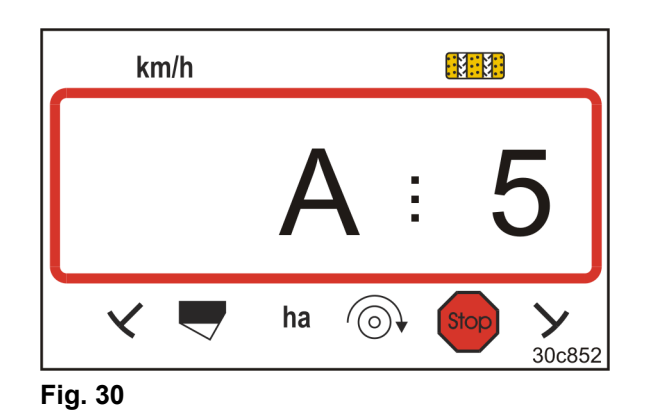

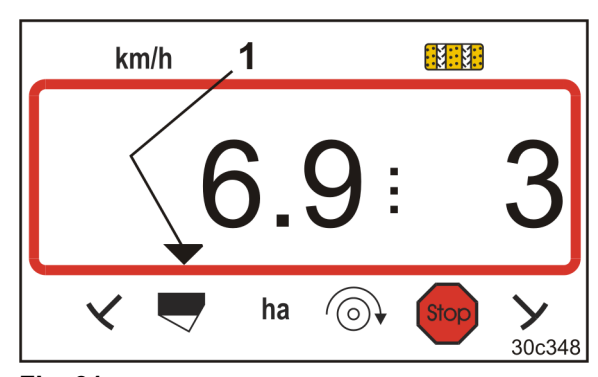

**Fig. 31** 

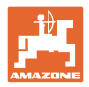

# **8.4 Visning: fejl A6 (kun DMC Primera, Condor og Citan 01)**

#### **Alarmmeddelelse**

- **ved mangel på gødning**
- **ved fejlfunktion af gødningssåakslen**

Ved alarmmeddelelse

- fremkommer visningen (Fig. 32)
- lyder et akustisk signal (tredobbelt signaltone).

Ved manglende gødning skifter visningen.

Kontroltegnet (Fig. 33/1) markerer niveausymbolet.

Alarmen gentages, hvis maskinen bruges igen, fx efter vending på kanten af marken.

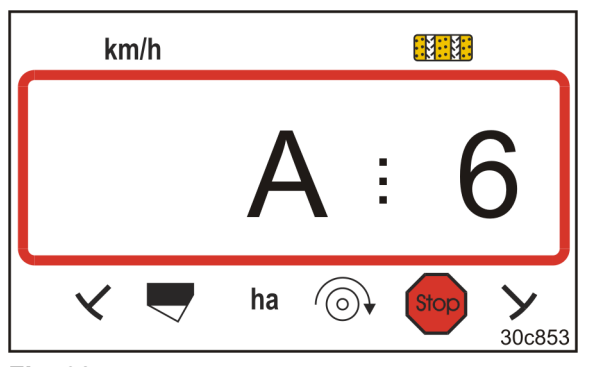

**Fig. 32** 

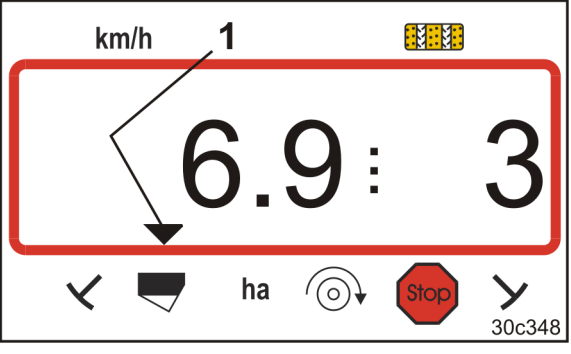

**Fig. 33** 

#### **Deaktivering af alarmmeldingen**

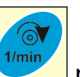

- 1. Tryk og hold tasten (blå)
- G 2. Tryk på tasten
- $\rightarrow$  Advarselsmeddelelsen deaktiveres.

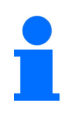

Alarmmeldingen kan kun deaktiveres efter udløsning af alarmen. Deaktivering af alarmen gælder kun, indtil betjeningsterminalen er slukket.

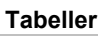

# **9 Tabeller**

# **9.1 Tabel Maskindata**

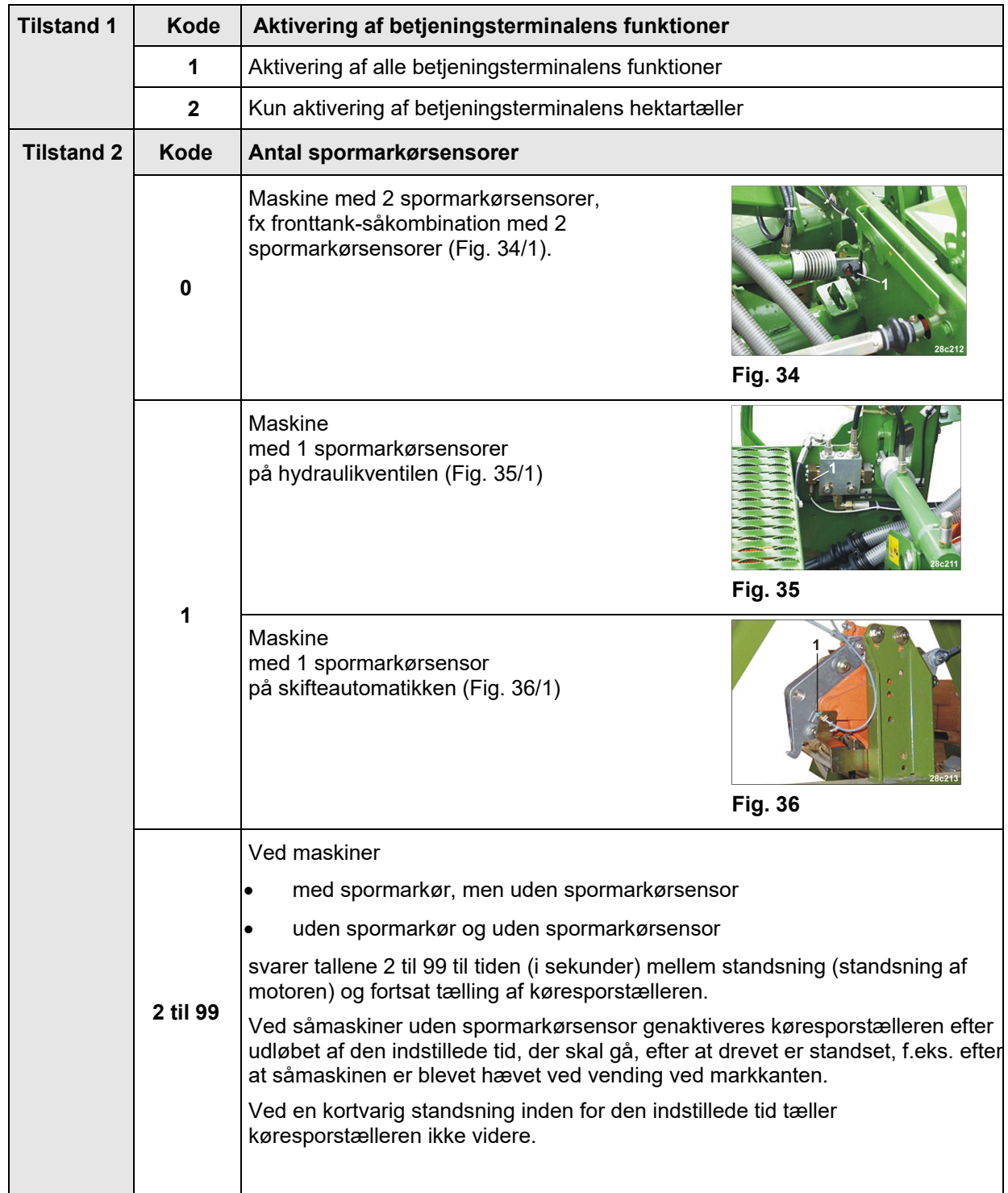

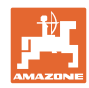

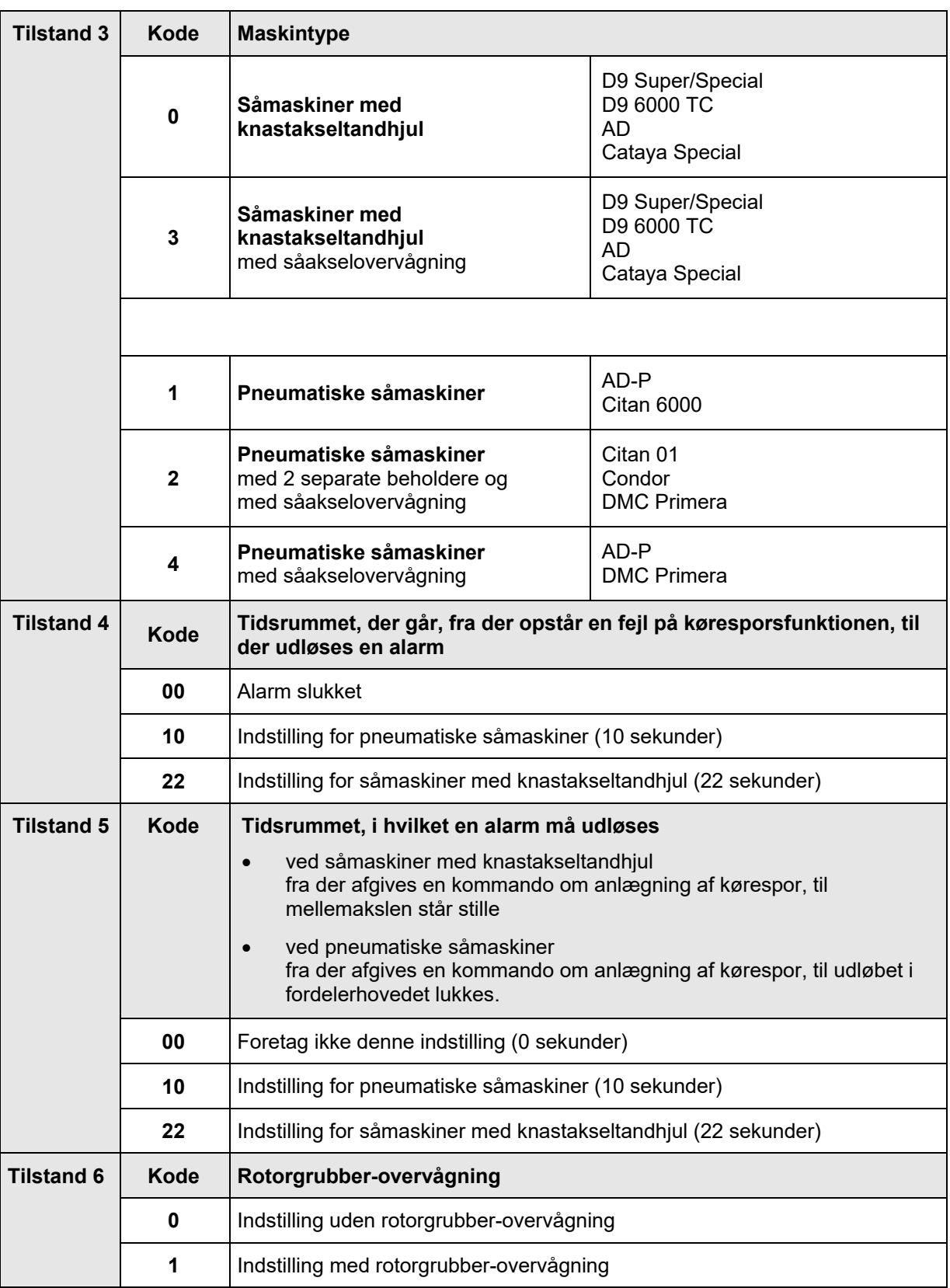

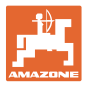

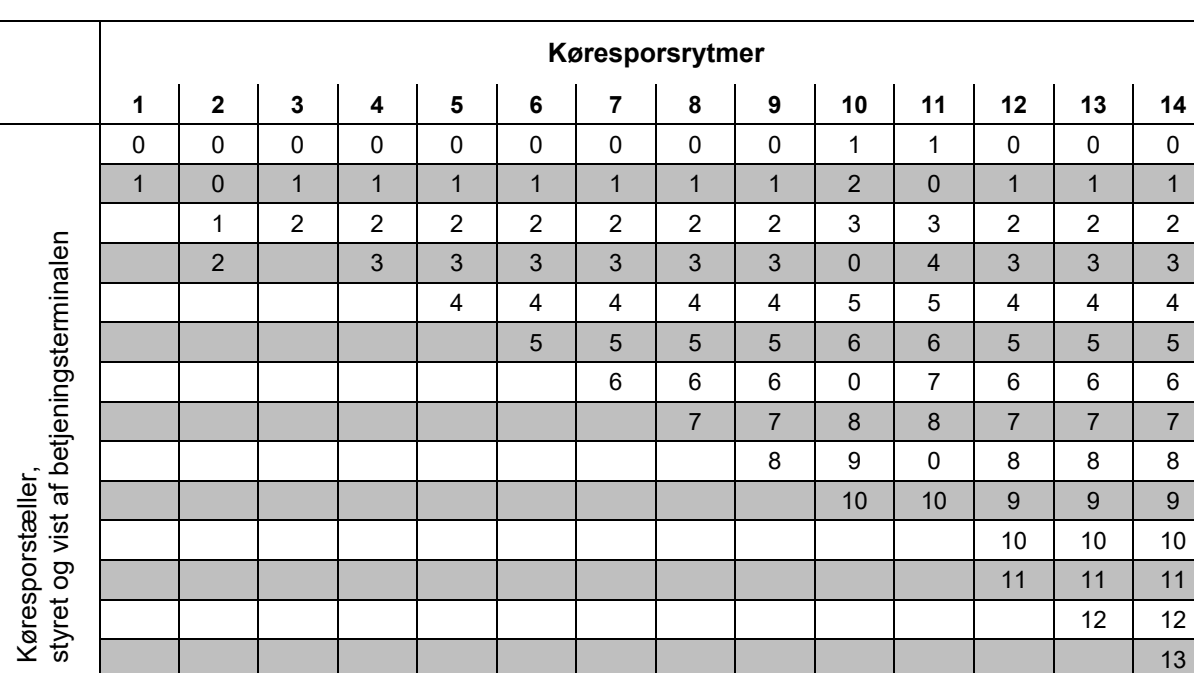

# **9.2 Tabel over indstillelige køresporsrytmer**

# **Fig. 37**

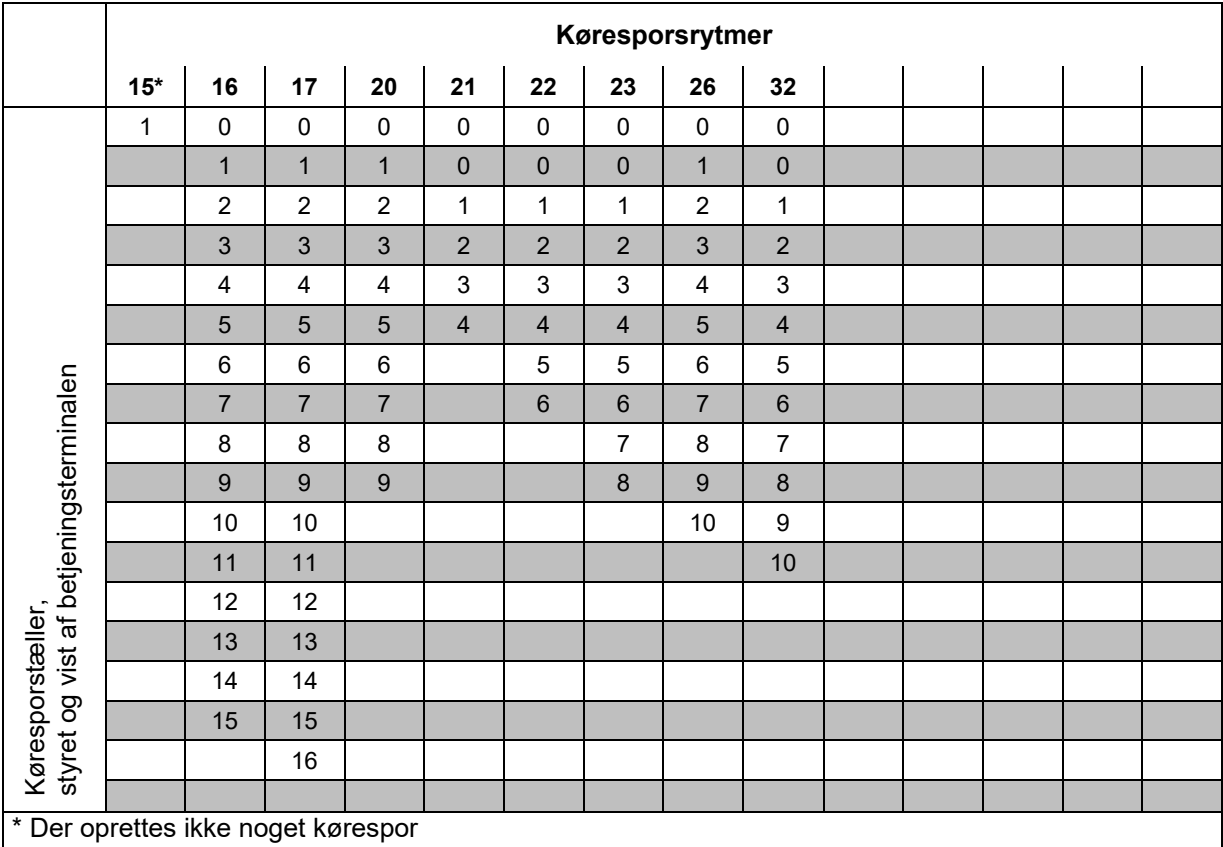

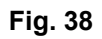

### **9.3 Tabel kalibreringsværdier / håndsvingsomdrejninger (vejledende værdier)**

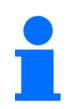

Tabelværdierne i dette kapitel er vejledende.

Afviger den faktiske kalibreringsværdi (Imp./100 m) fra tabelværdien, ændres antallet af håndsvingsomdrejninger ved kalibreringsprøven også.

Kalibreringsværdierne fra disse målinger kan du notere i tabel (Fig. 39).

#### **Mekanisk såteknik**

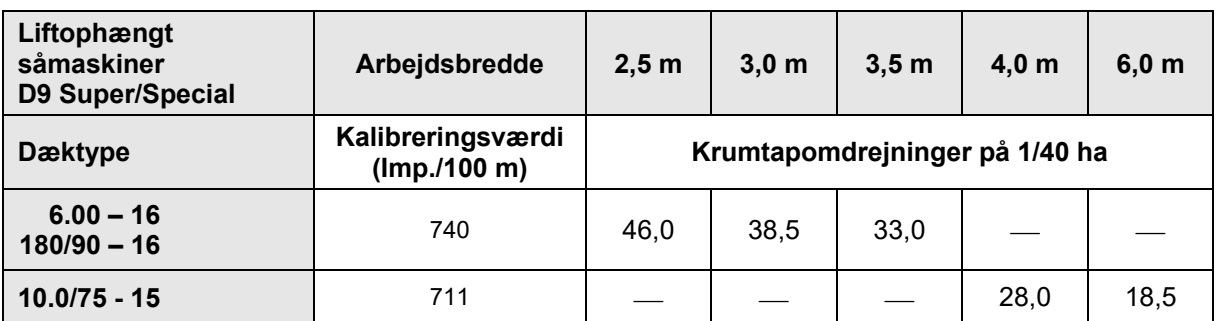

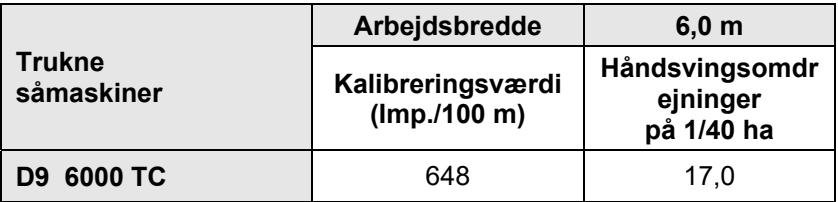

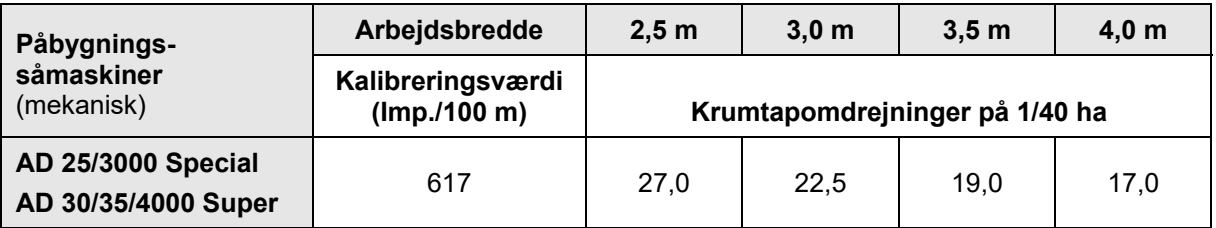

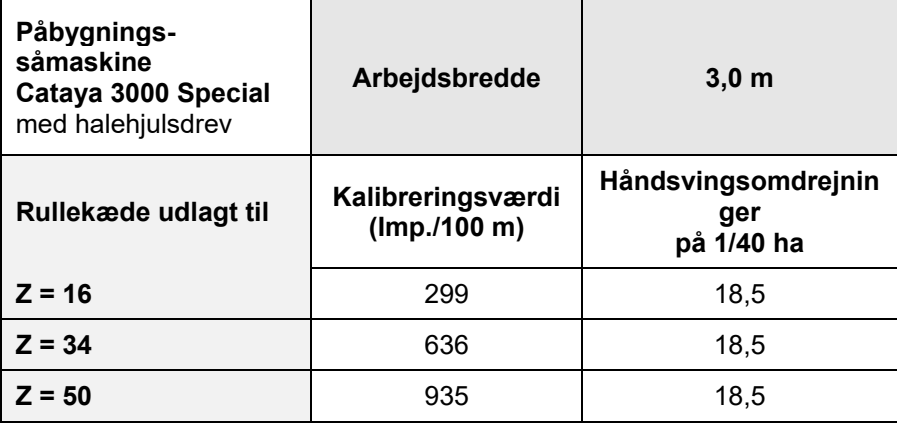

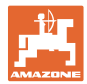

#### **Pneumatisk såteknik**

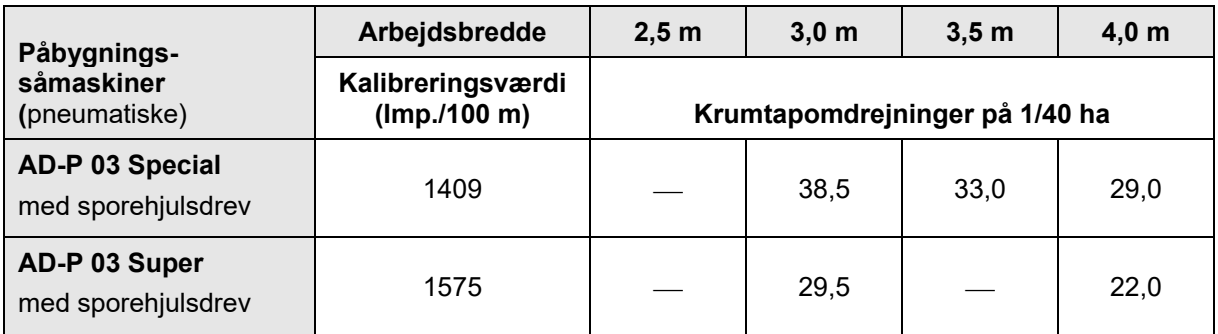

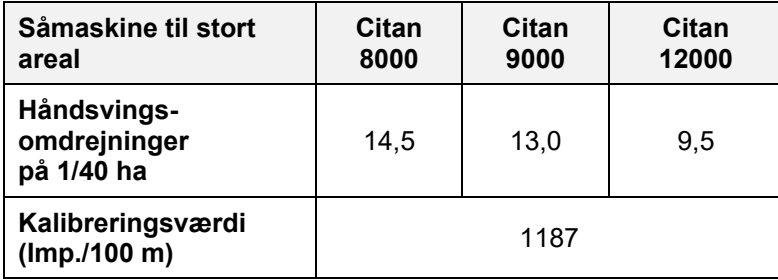

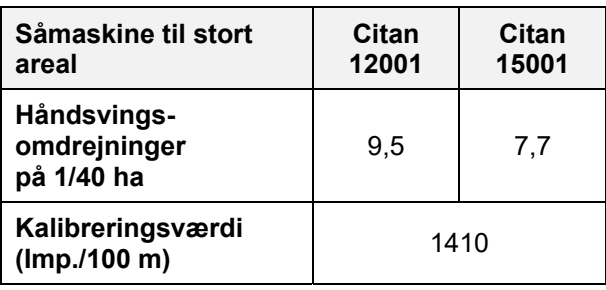

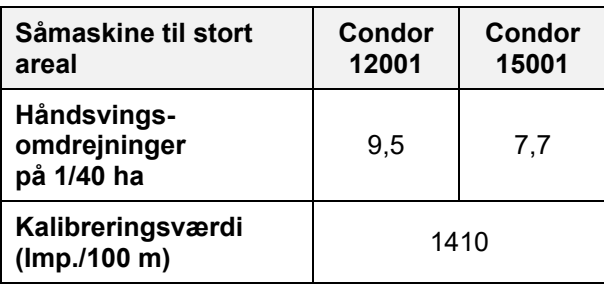

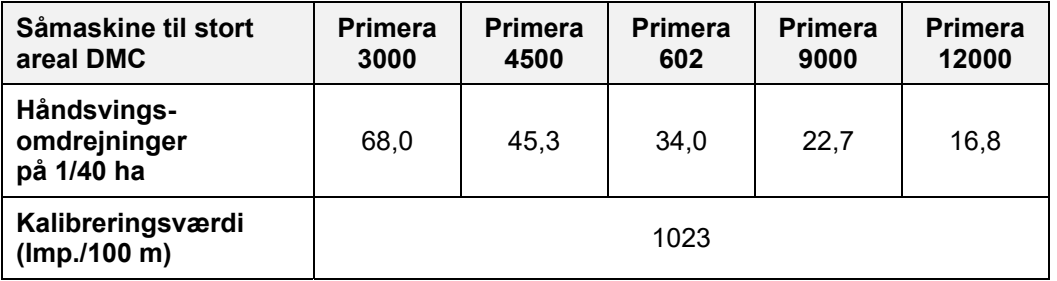

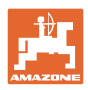

#### **Tabeller**

# **Forgængermaskiner**

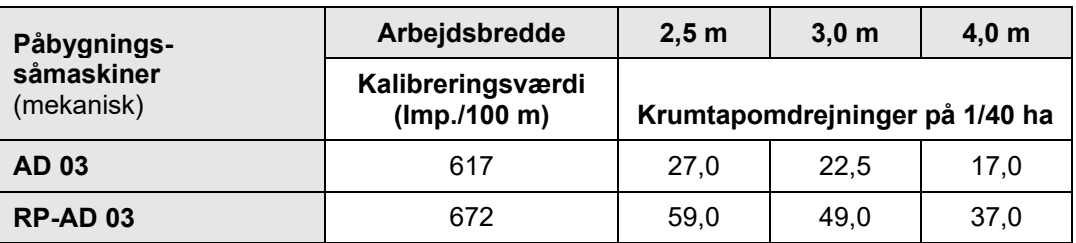

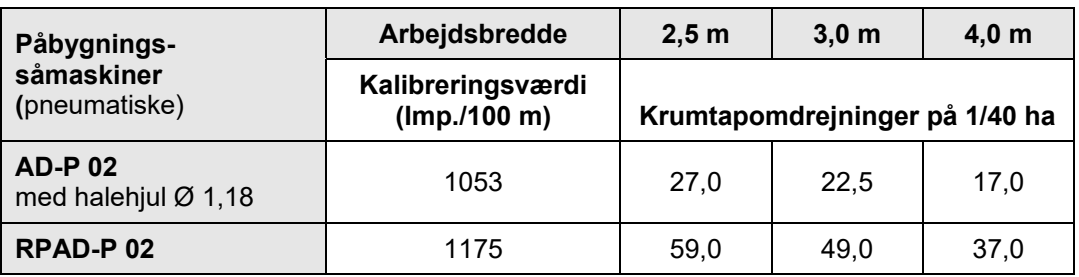

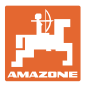

# **9.4 Tabel kalibreringsværdier/håndsvingsomdrejninger ved kalibreringsprøve**

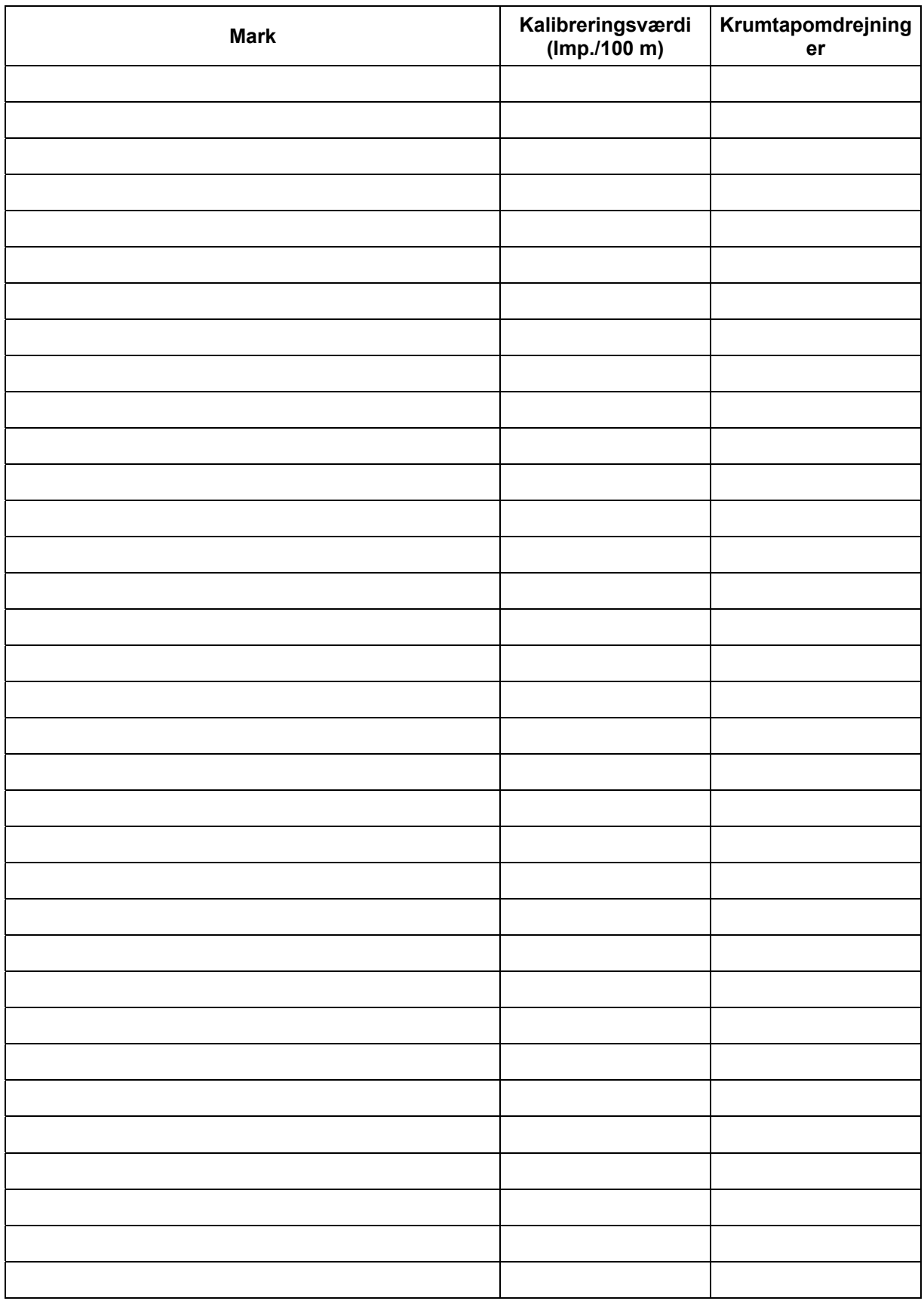

**Fig. 39** 

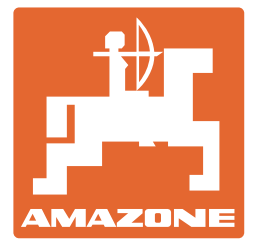

**AMAZONEN-WERKE** H. DREYER SE & Co. KG

 Postfach 51 D-49202 Hasbergen-Gaste **Germany** 

 $T$ If.:  $+ 49 (0) 5405 501-0$ E-mail: amazone@amazone.de http:// www.amazone.de